# 有赞教育\_多校区操作手册

## 校区版

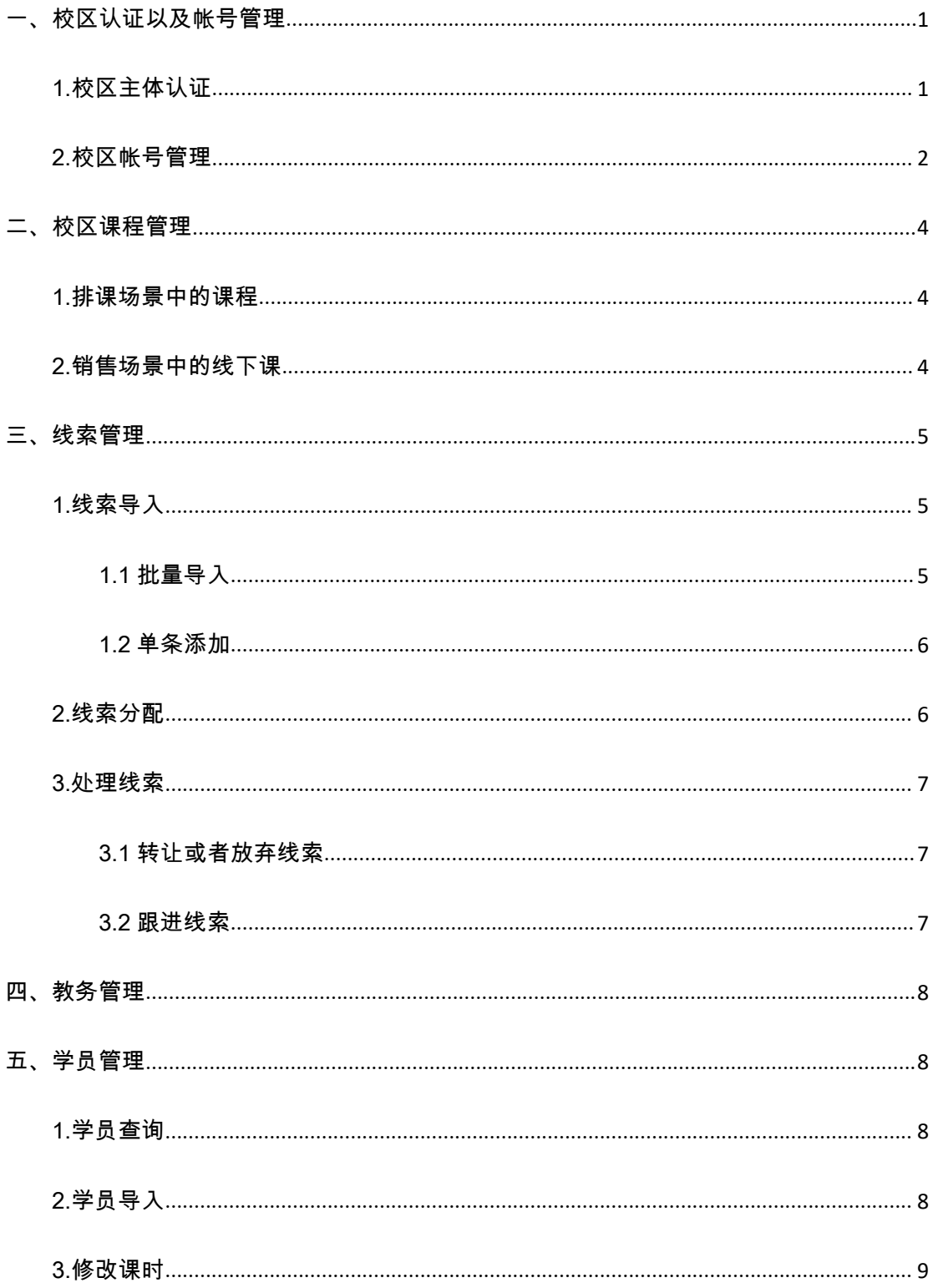

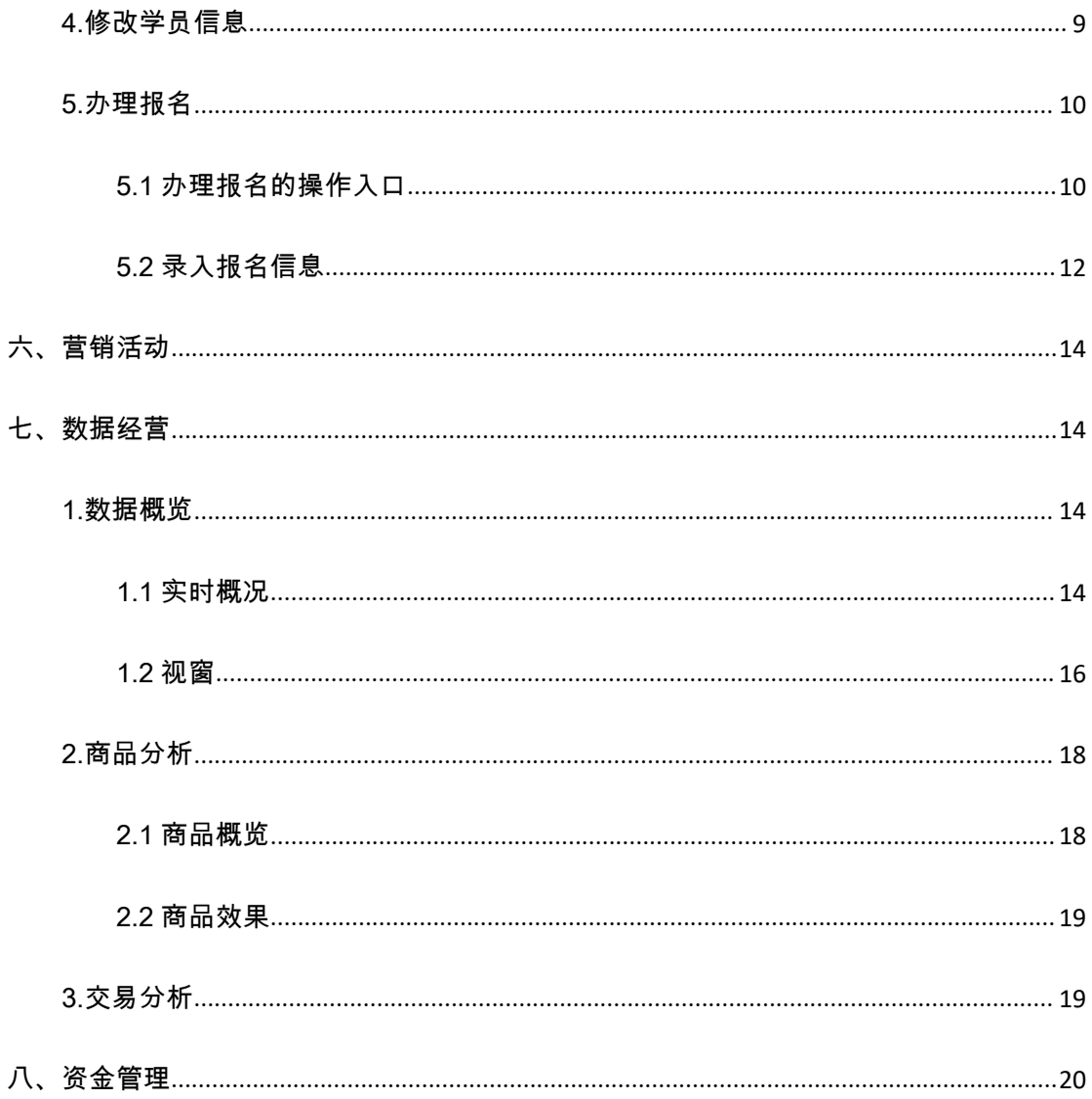

一、校区认证以及帐号管理

1.校区主体认证

初次进入店铺后台时,首先需要进行店铺的认证设置。主体信息若不做认证,将直接 影响店铺提现。校区需要做店铺的主体认证,跟总部主体可以一致也可以不一致。

操作路径:设置-店铺信息-主体信息。

第一步:点击店铺信息模块中,"主体信息"旁的"立即认证"按钮

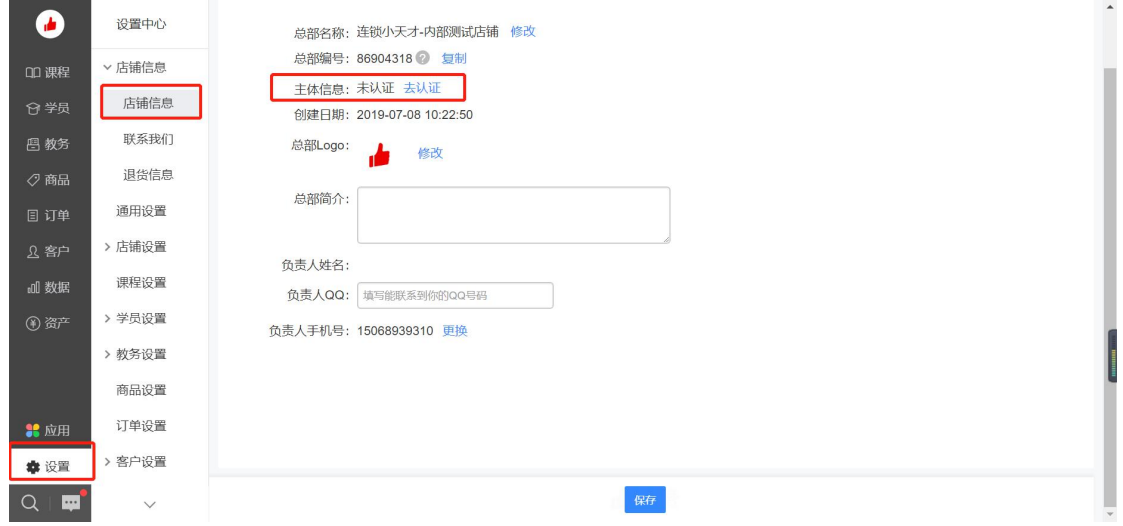

第二步:根据认证步骤正确填写相关信息。提交后保存,需要等待有赞审核(1-3 个工作日), 审核期间可对店铺进行正常操作但是不能提现。

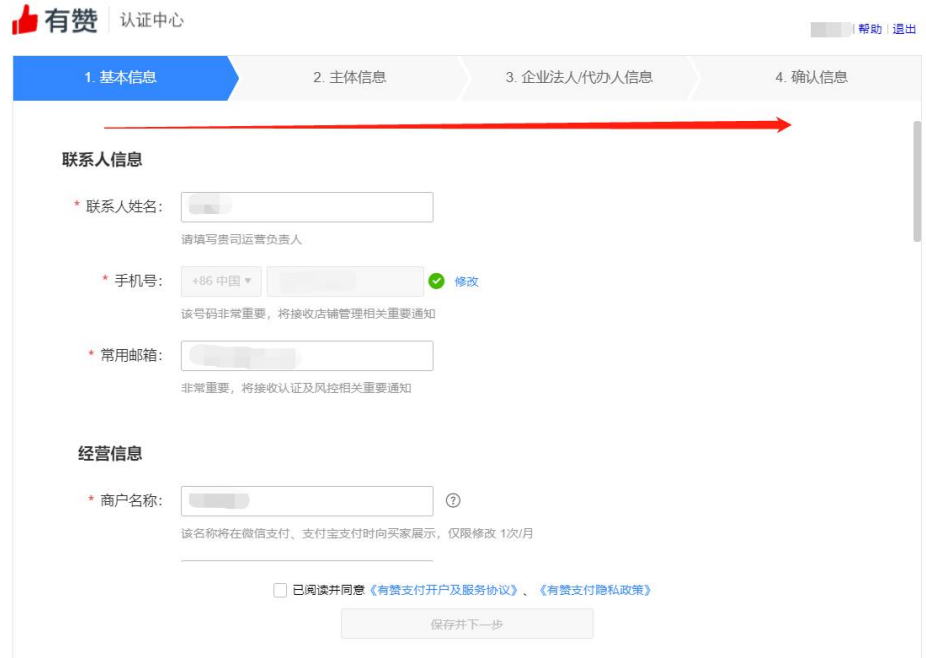

#### 详情可查看:[https://help.youzan.com/displaylist/detail\\_4\\_604](https://help.youzan.com/displaylist/detail_4_604)

2.校区帐号管理

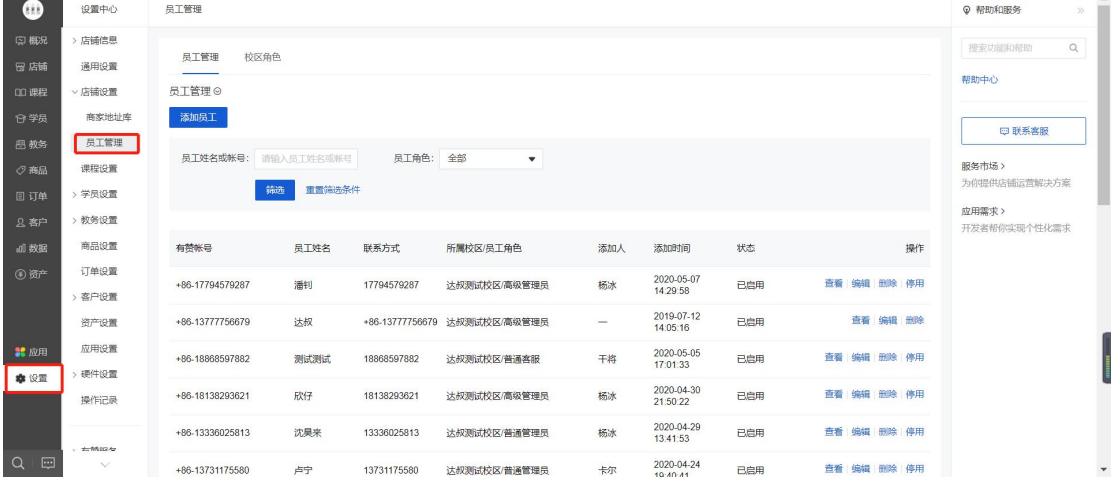

校区的负责人(高级管理员)由总部添加,总部创建者默认为各个校区的高级管理员。

只有高级管理员可以添加员工,校区有 10 种官方员工角色可以选择,每个角色对应 不同的权限。也可自定义校区员工角色,并进行帐号添加。

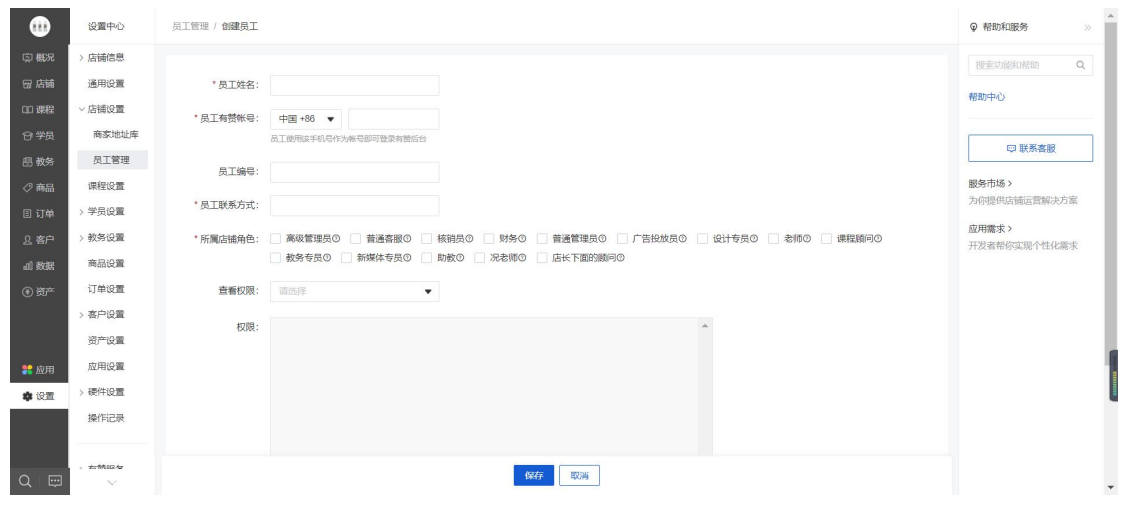

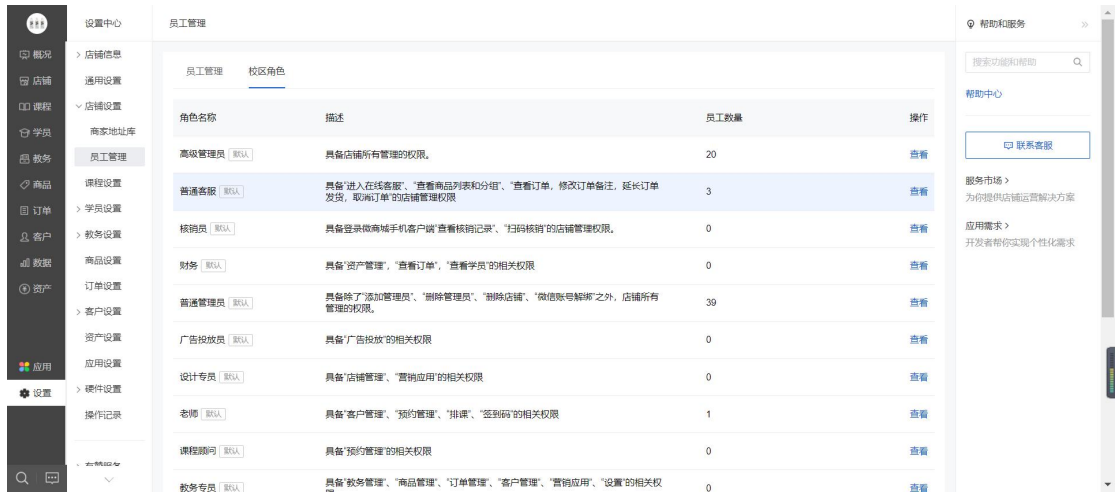

二、校区课程管理

注意:校区没有独立创建课程的能力,在总部创建并发布课程后,校区需要到课程-线下课 中设置销售名额并点击上架销售。

1.排课场景中的课程

校区只能看到在自己校区开课的课程,并有独立排课的能力。

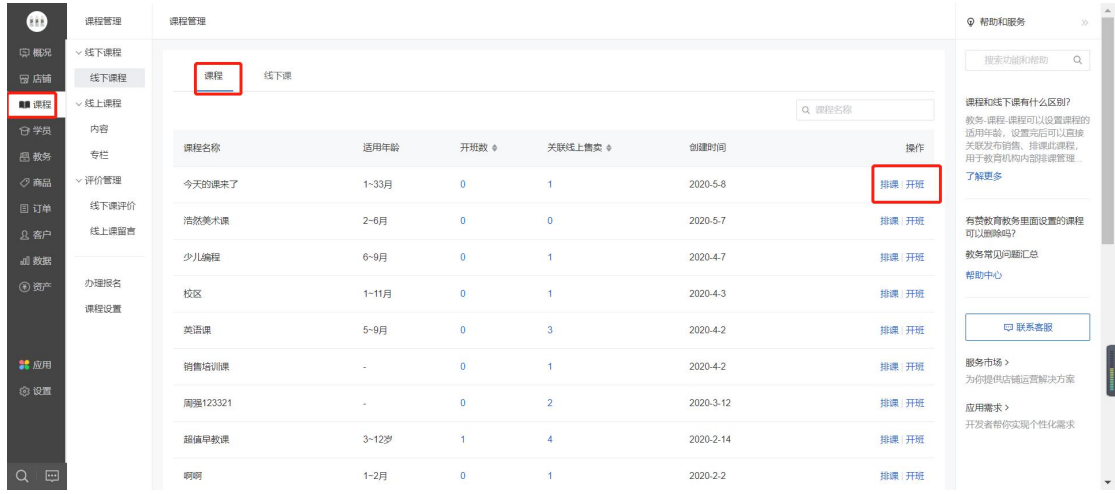

2.销售场景中的线下课

线下课有正式课和体验课两种类型,都是由总部创建。

校区无法对内容进行修改,仅可查看、上下架销售、设置上课老师、设置加粉推广, 如果校区由自定义名额能力,那么该校区还可以自主设置线下课的销售名额并选择是否进行 上架售卖。

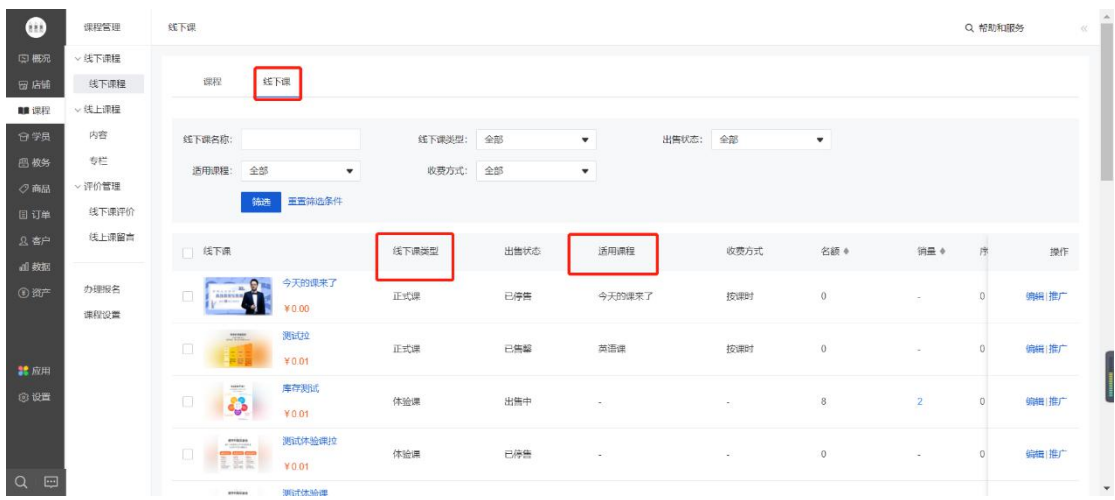

#### 开启自定义名额的页面展示:

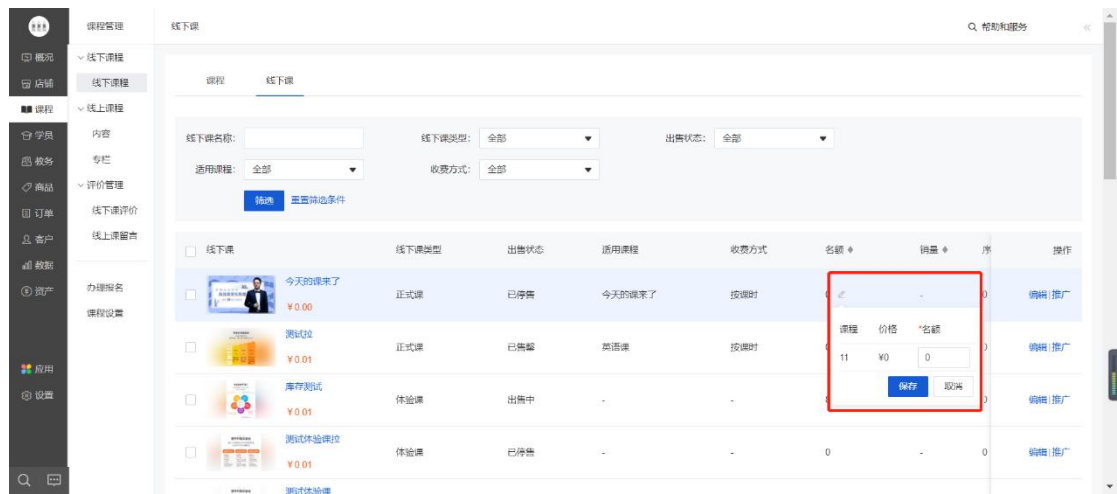

校区无自定义名额时页面展示:

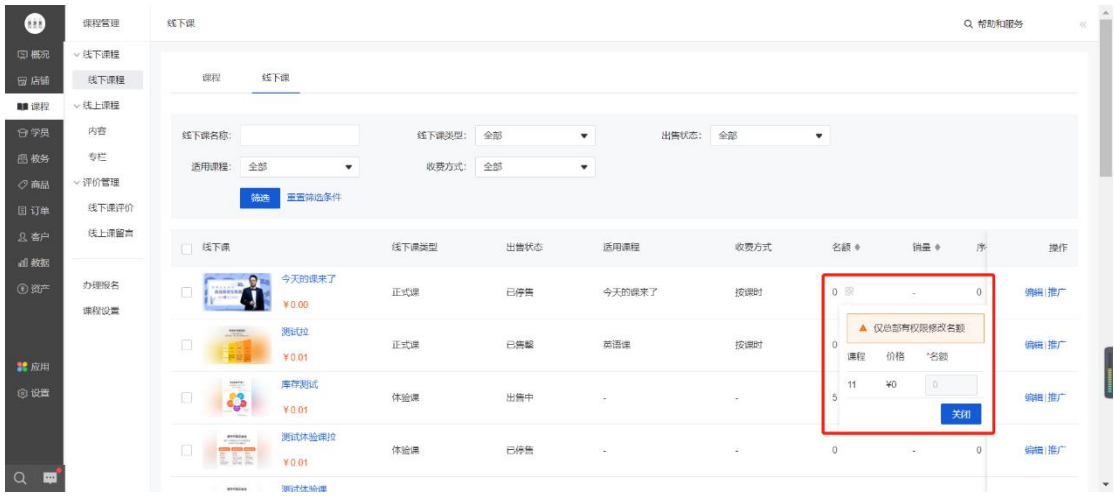

三、线索管理

1.线索导入

1.1 批量导入

线索支持批量导入,按照图示步骤:下载文件模板—上传文件—选择分配规则和填写 线索来源。

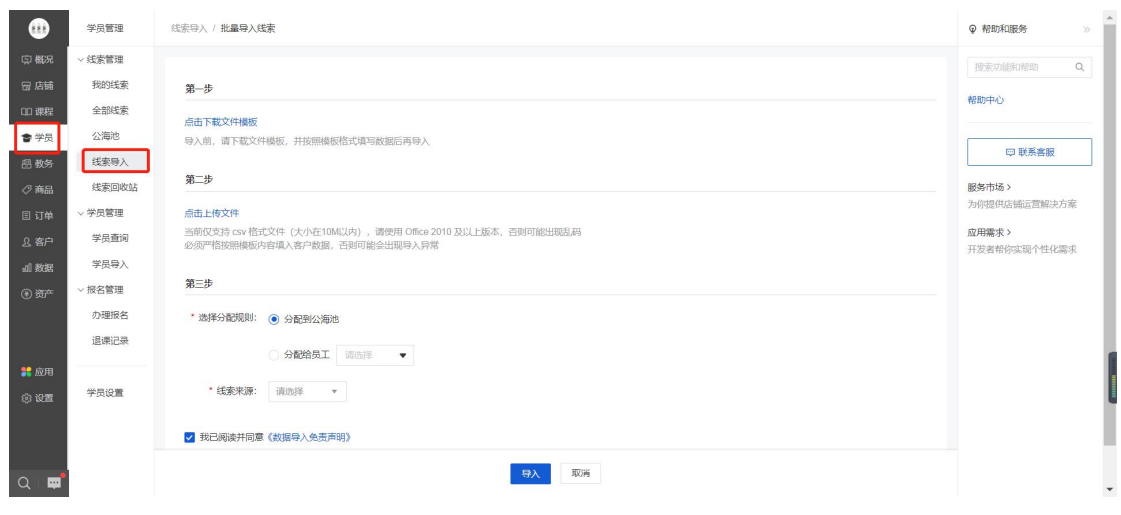

#### 1.2 单条添加

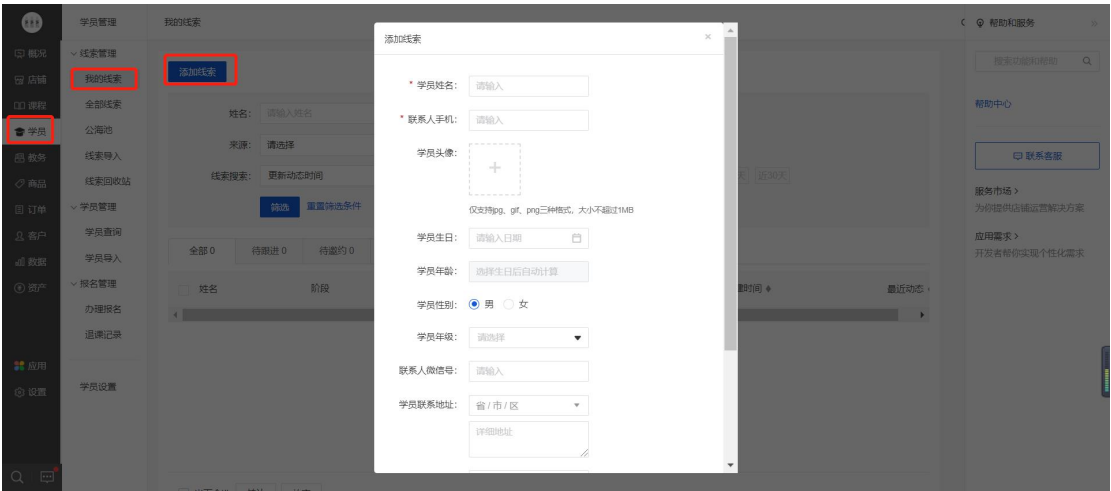

注意:待分配的线索都会出现在"公海池"中,已领取或者已分配完毕之后该线索将进入

对应跟进人员的"我的线索"中,在"全部线索"中可看到所有已经分配完毕的线索。

#### 2.线索分配

进入"公海池"中处理待分配的线索,可以选择登陆的帐号自己领取或者分配给对应的跟 进人。

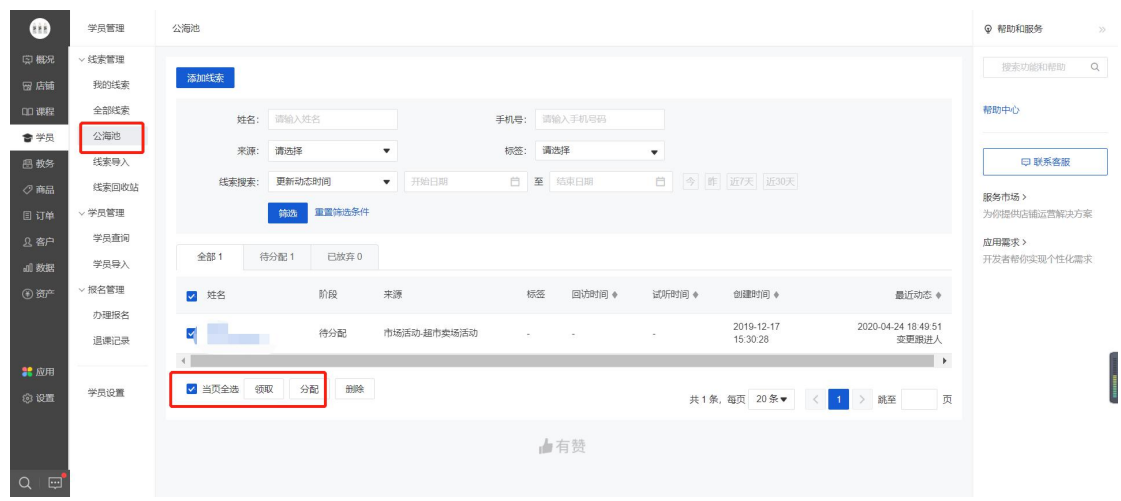

3.处理线索

3.1 转让或者放弃线索

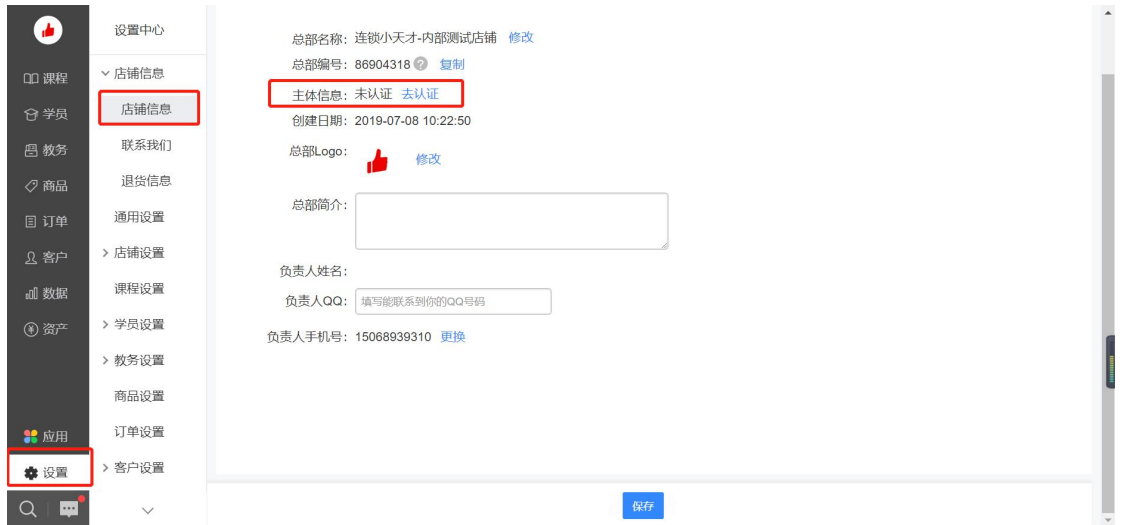

对于分配到的待跟进的线索,可以选择转让或者放弃。

3.2 跟进线索

点击学员姓名进入该线索详情界面,对线索进行进一步的跟进处理,可以办理试听或 者报名课程也可以更改该线索的阶段以及添加标签和动态记录等信息

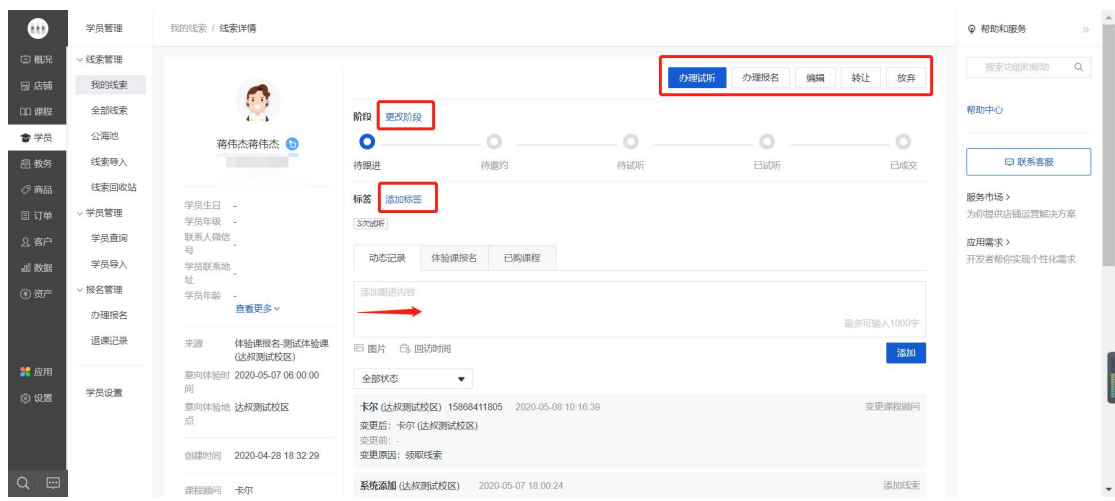

详情可查看:[https://help.youzan.com/displaylist/detail\\_4\\_4-2-32075](https://help.youzan.com/displaylist/detail_4_4-2-32075)

#### 四、教务管理

校区虽然没有创建课程的能力,但是能够对总部创建的课程进行排课和消课(预约管理)。

具体操作详情可见:教务场景帮助手册。

五、学员管理

1.学员查询

校区可以查看该校区学员以及对应的客户(家长)

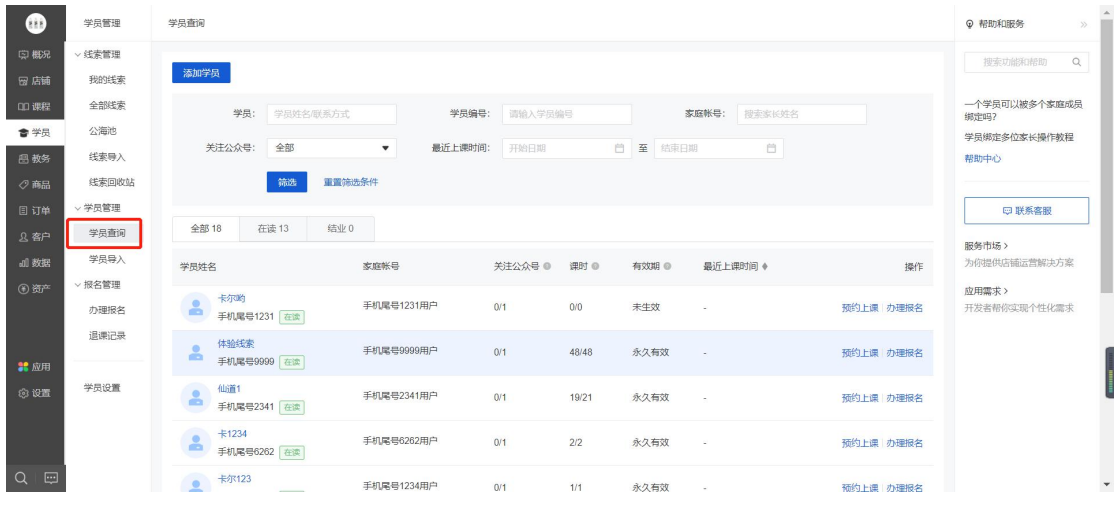

#### 2.学员导入

校区支持批量导入学员,按照图中指示的三步完成导入。

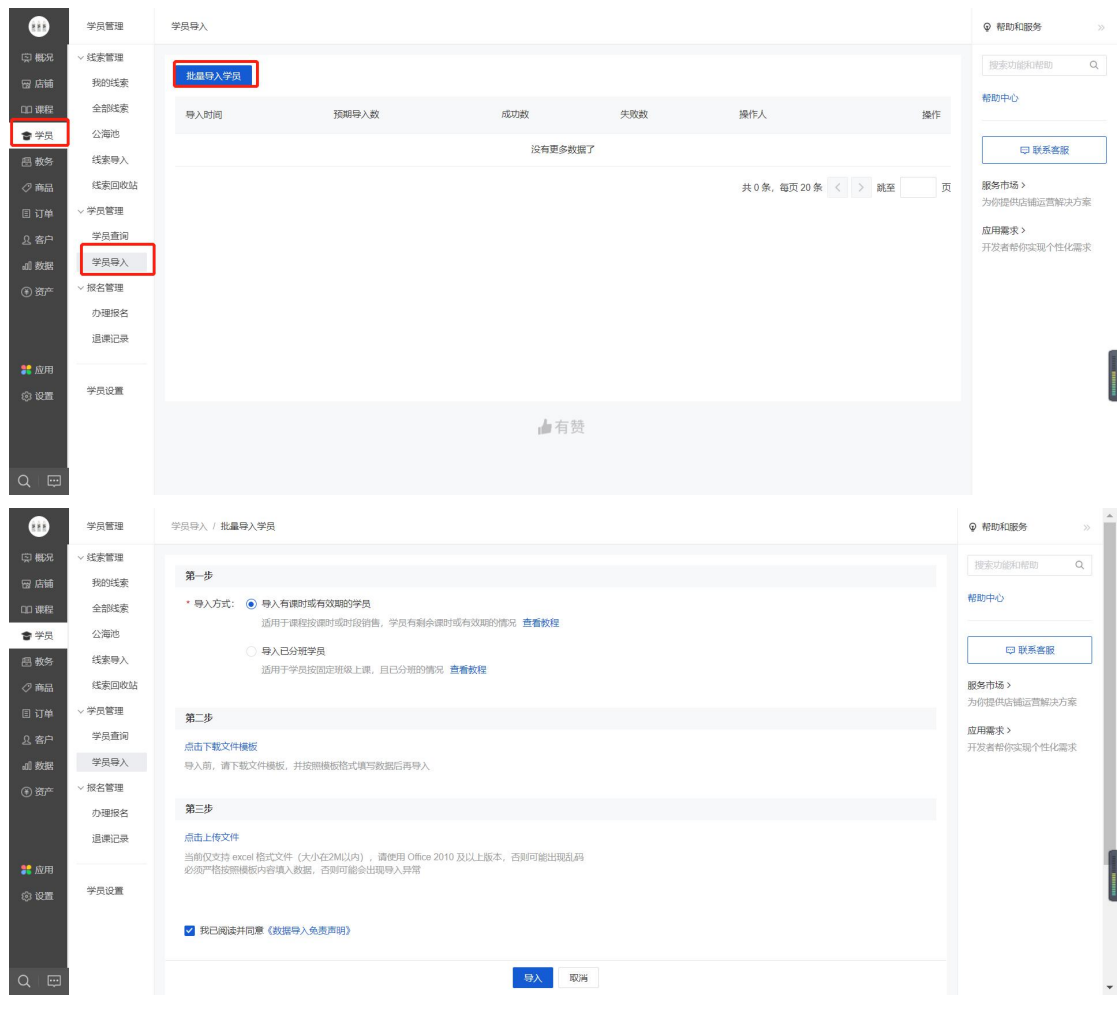

3.修改课时

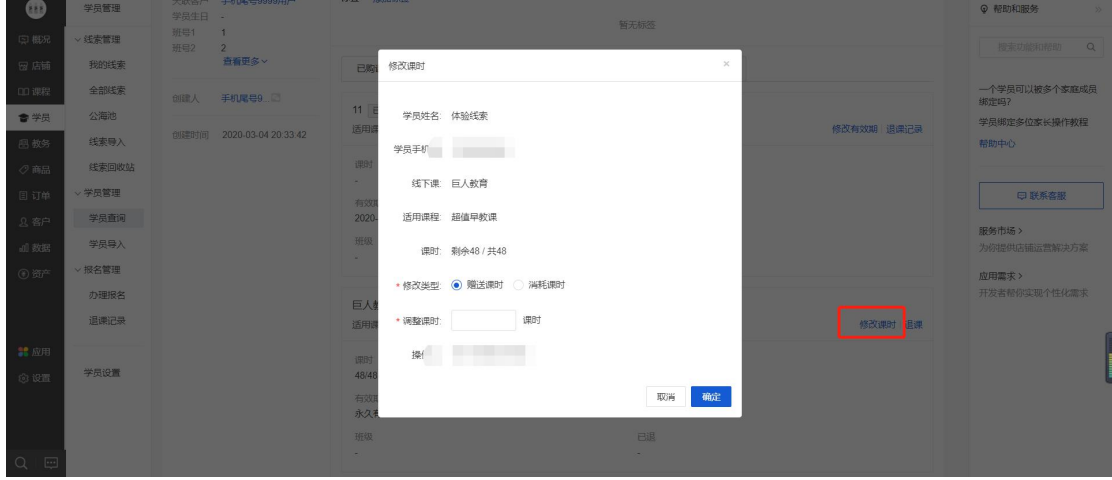

点击学员的姓名可以进入学员详情界面,校区可以针对单个学员修改课时

4.修改学员信息

学员名片右上角有编辑入口,可以点击编辑学员的信息。

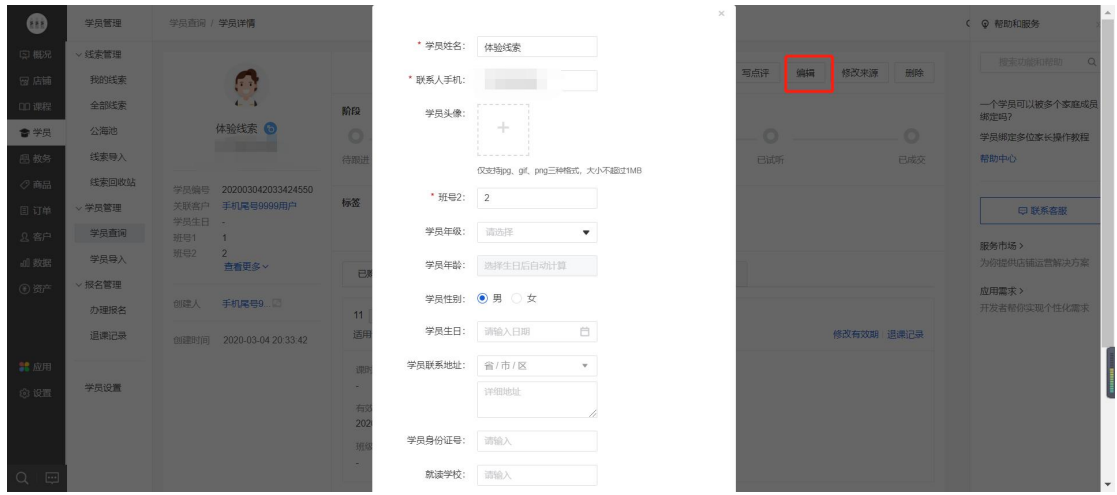

5.办理报名

为了更好的将线下报名转化的信息呈现到线上,让商家和学员能够在线实时查看,校区 可以通过办理报名完成上述操作。

5.1 办理报名的操作入口

校区有以下五种操作入口可以帮学员快速办理报名。

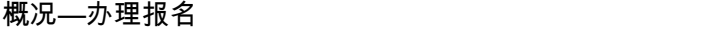

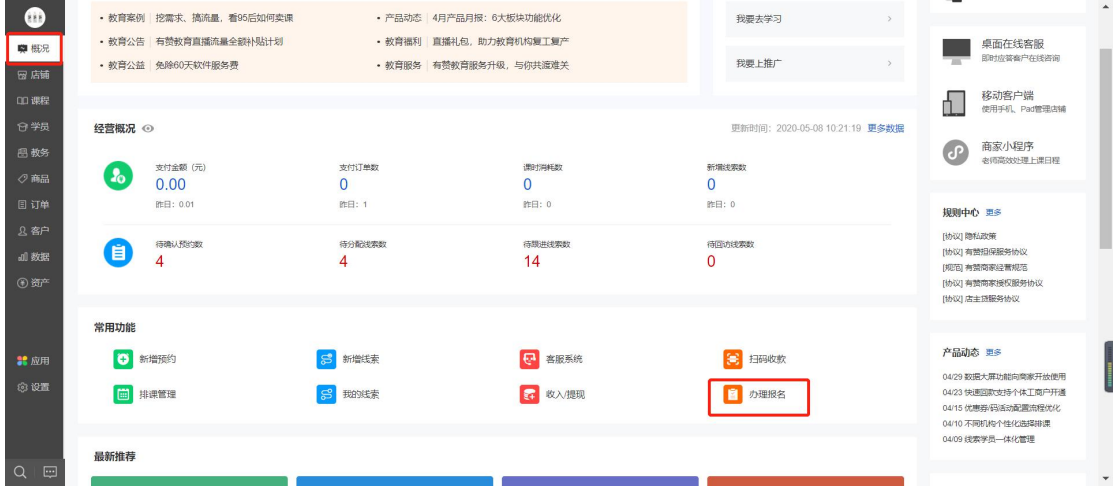

学员详情—办理报名

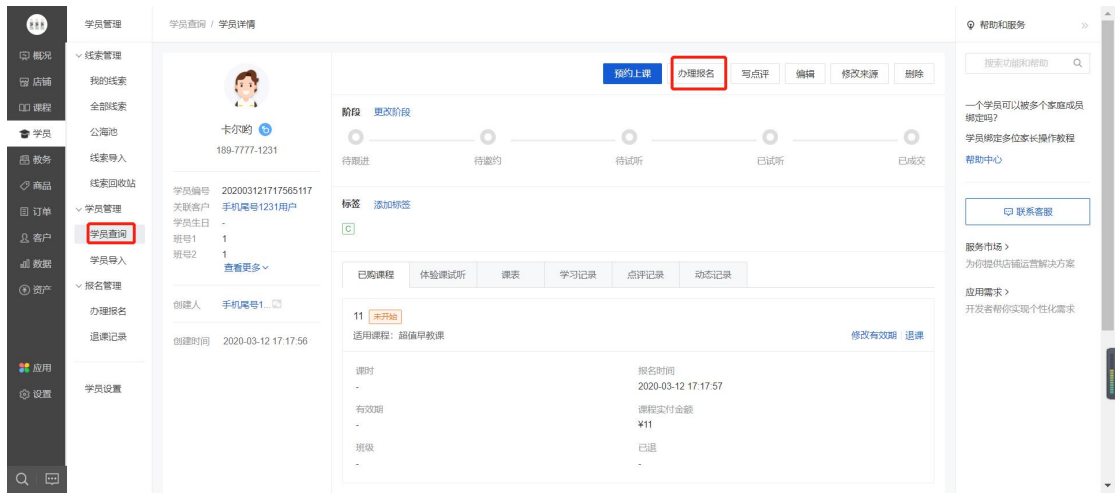

### 报名管理—办理报名

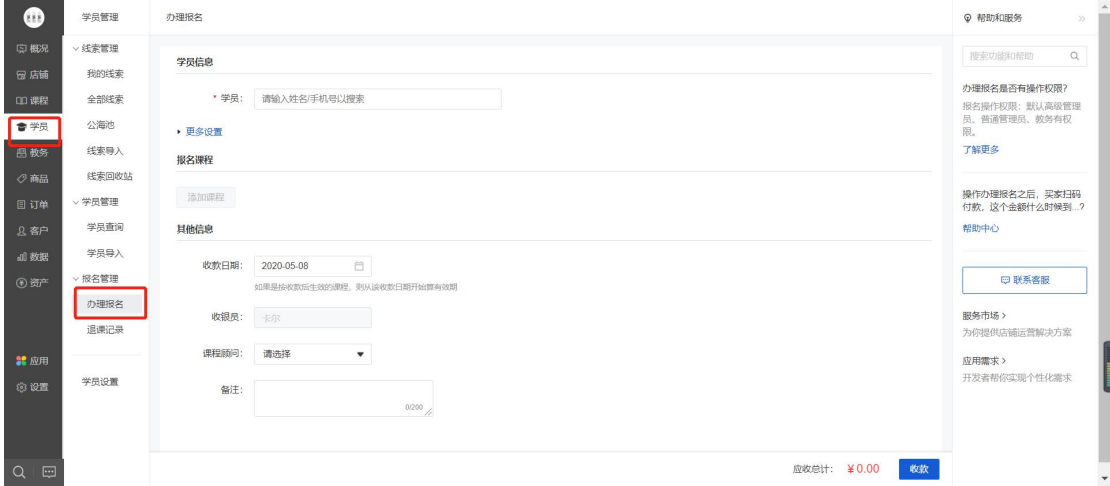

预约管理—办理报名

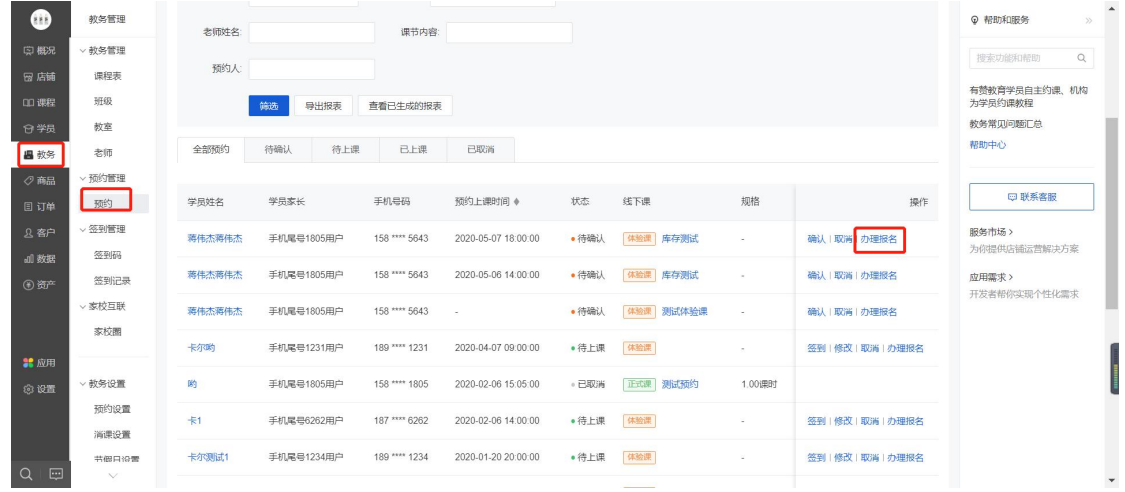

#### 线索详情—办理报名

 $\overline{\phantom{a}}$ 

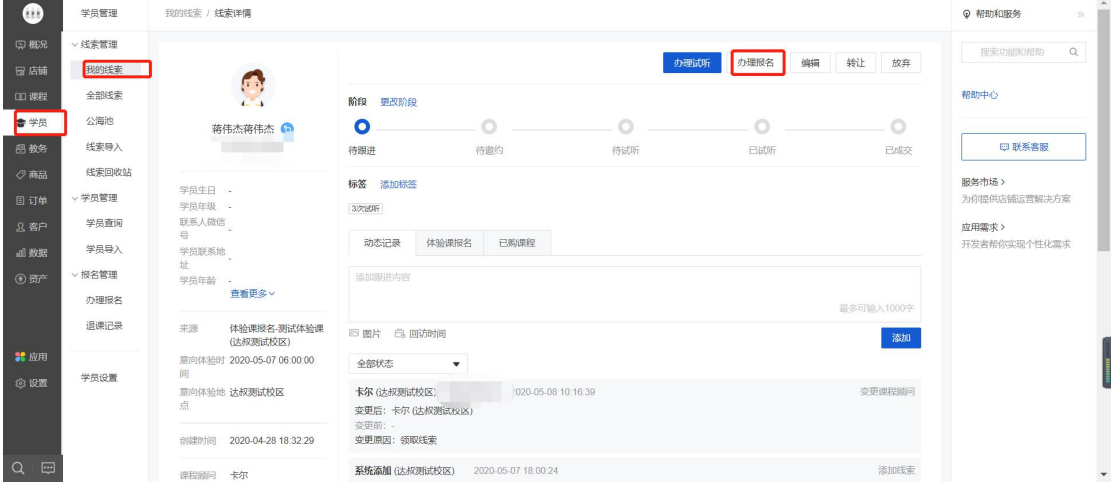

5.2 录入报名信息

校区录入学员信息后添加对应的课程,可以根据不同的情况给予单课程的优惠或者整

单优惠。收银员默认为当前的员工。

特别说明:如果是从线索功能中点击的办理报名,线索跟进人默认为此次办理报名的销售员

(可修改)。

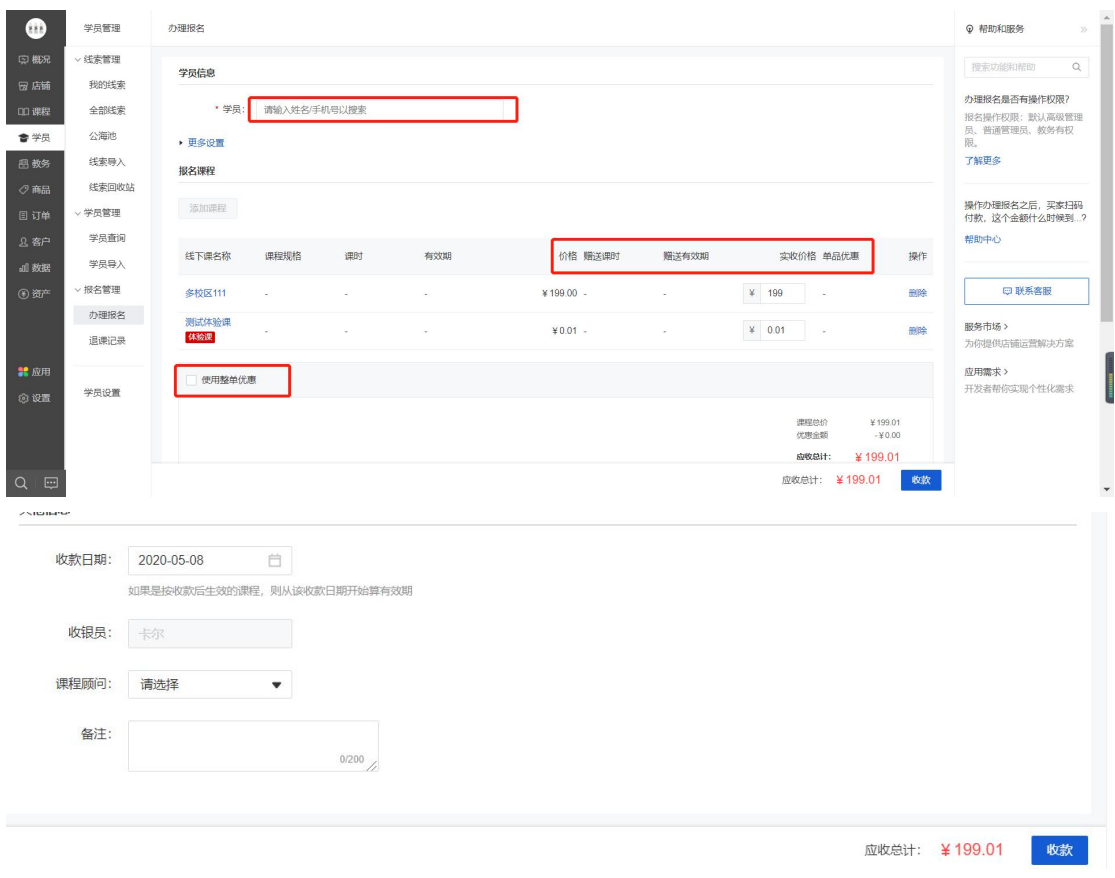

5.3 报名收款

支持多种收款方式,收款后可打印缴费凭证。

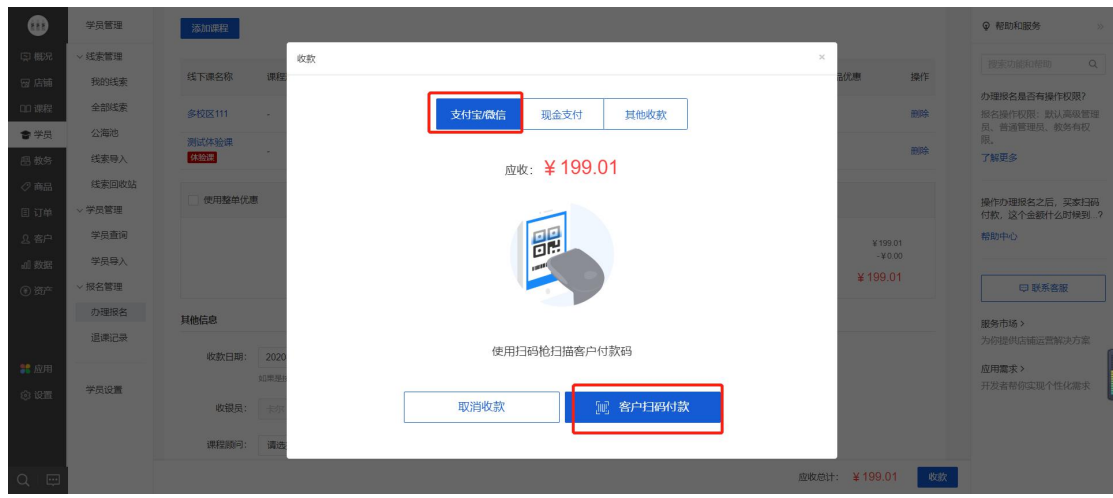

详情可查看:<https://bbs.youzan.com/thread-676085-1-1.html>

#### 六、营销活动

营销活动统一由总部创建,校区无法对内容进行修改,仅可查看(仅有群打卡工具是

由校区创建)。

- 七、数据经营
- 1.数据概览

由实时概况、视窗(运营视窗和管理视窗)两部分组成。

1.1 实时概况

今日实时数据的统计时间均为今日零时截至当前更新时间。

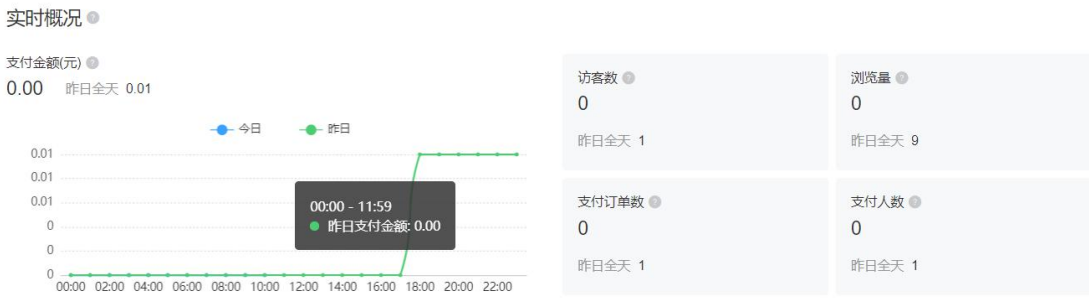

名词解释:

访客数:0 点截至当前时间,店铺所有页面(包括店铺主页、单品页、会员主页等)被访问 的去重人数,一个人在统计时间范围内访问多次只记为一个。

浏览量:0 点截至当前时间,店铺所有页面(包括店铺主页、单品页、会员主页等)被访问 的次数,一个人在统计时间内访问多次记为多次。

支付订单数:0 点截至当前时间,成功支付的订单数,一个订单对应唯一一个订单号(拼团 在成团时计入支付订单;货到支付在发货时计入支付订单,不剔除退款订单)

支付金额(元):0 点截至当前时间,所有支付订单金额之和(拼团在成团时计入支付金额; 货到支付在发货时计入支付金额,不剔除退款金额;会员储值和礼品卡储值不计入该指标内) 访问-支付转化率:0 点截至当前时间,店铺支付人数/店铺访客数

客单价(元):0 点截至当前时间,支付金额/支付人数

成功退款金额(元):0点截至当前时间,成功退款的金额。以成功退款时间点为准 营业额(元):0 点截至当前时间的支付金额(含运费)减去 0 点截至当前时间的成功退款 金额(含运费)

新增会员数:0 点截至当前时间,通过领取会员卡,新成为会员的客户数量

支付客户数:0 点截至当前时间,下单并且支付成功的客户数,一人多次支付记为一人(不 剔除退款订单)

加购件数:0 点截至当前时间,添加商品进入购物车的商品件数

销量:0 点截至当前时间, 成功支付订单的商品件数之和(不剔除退款订单)

注意:所有下单相关的指标(下单金额、下单人数)、支付相关的指标(支付金额、支付人 数等),均与退款无关。即,只要买家下单了,下单人数+1,只要买家支付了,支付人数 +1,不论顾客最后是否退款,下单人数、支付人数都不会因此扣减。

15

1.2 视窗

运营视窗主要展示的是运营的数据,由核心指标、流量看板和商品看板三部分组成,用

#### 于分析和比较近期店铺的运营情况。

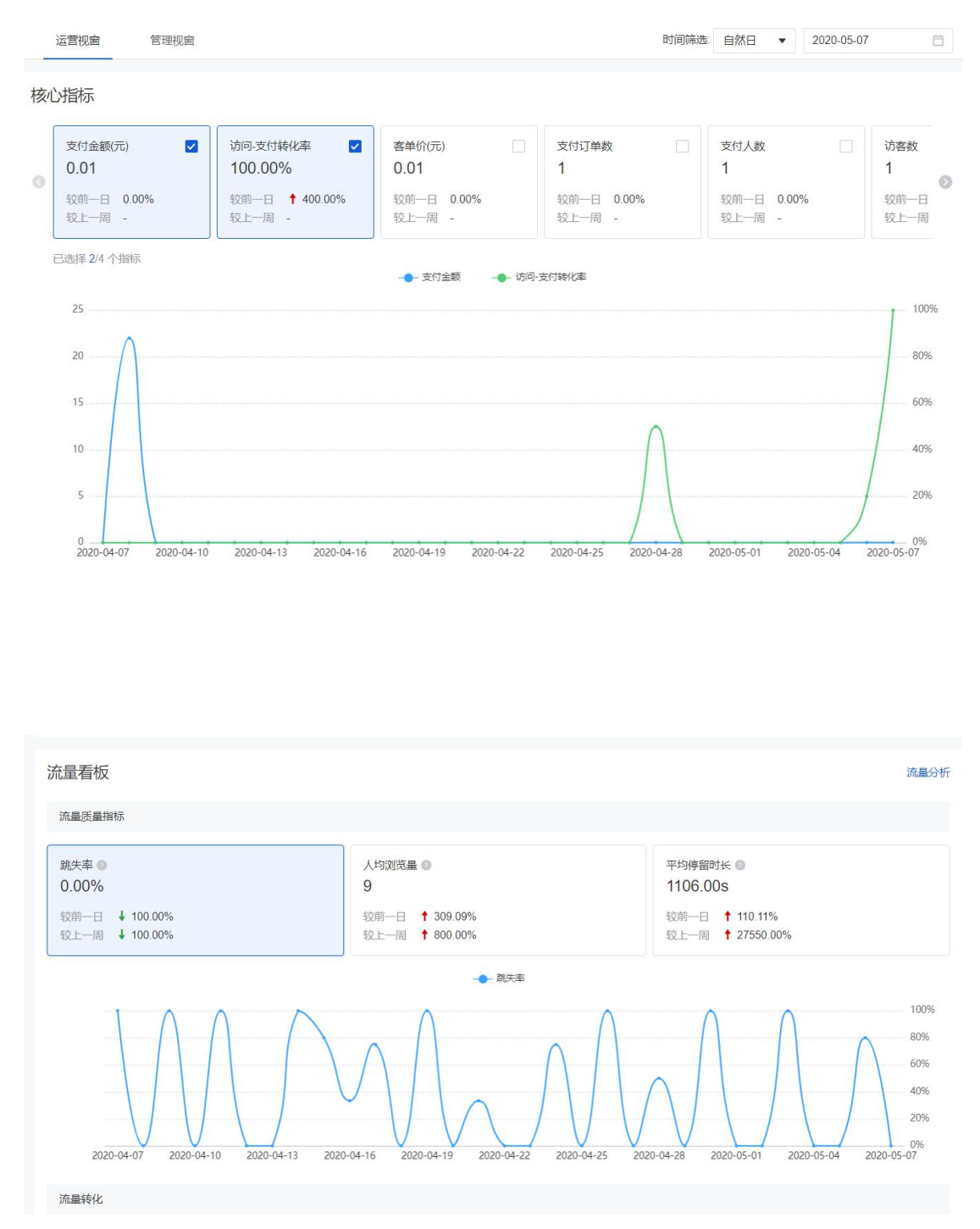

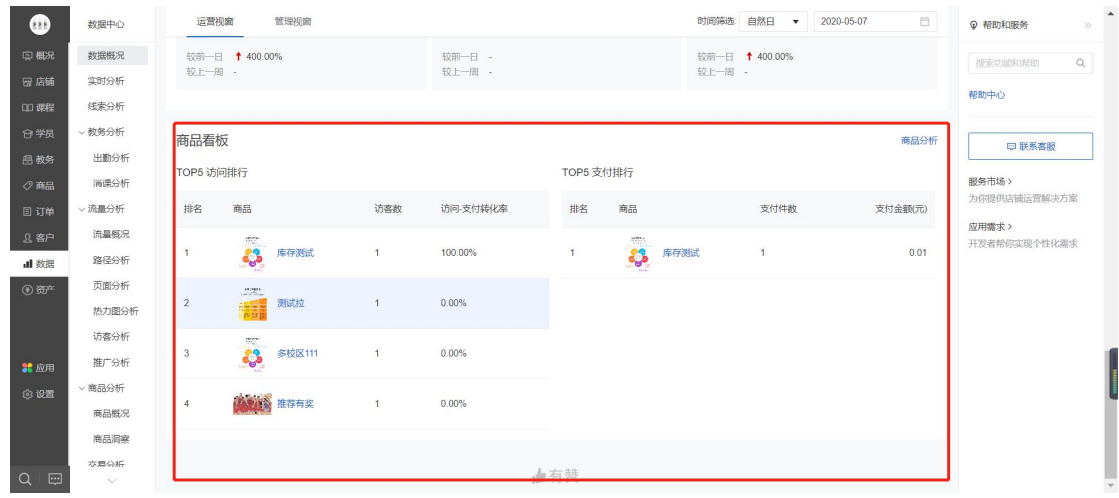

#### 管理视窗主要展示退款数据,如图示的退款率、退款原因等,用于分析和比较近期店铺

#### 的退款情况。

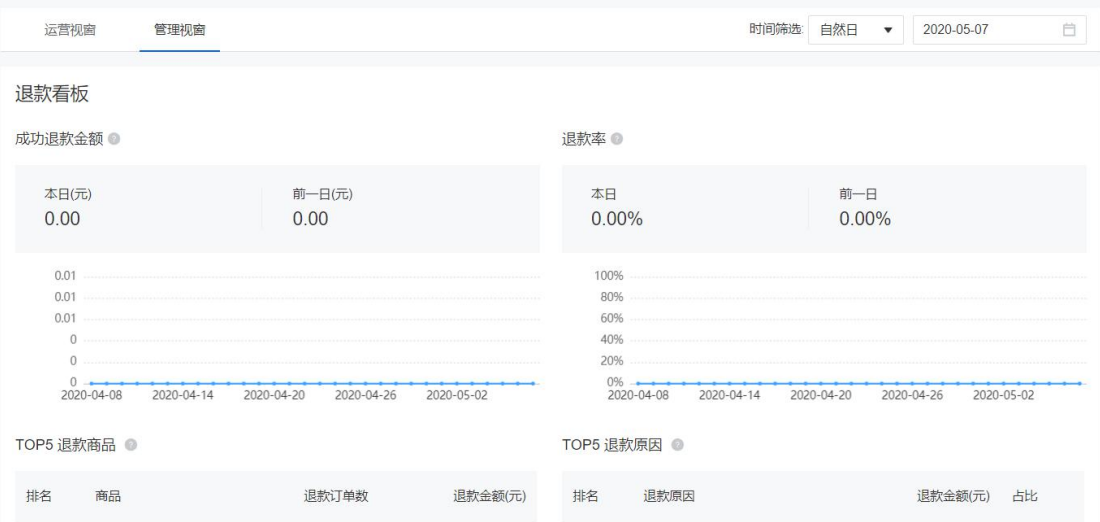

#### 名词解释:

跳失率:统计时间内,页面访客中没有发生点击行为的人数/访客数,即 1-点击人数/访客数。 人均浏览量:浏览量/访客数。多天的人均浏览量统计逻辑与单日相同,访客数跨天去重。 平均停留时长:统计时间内,来访您店铺的所有访客总的停留时长/访客数。

商品访问转化率:统计时间内, 商品访客数 / 访客数

访问-加购转化率:统计时间内,将商品加入购物车的人数 / 访客数

访问-支付转化率:统计时间内,该页面直接引导成功支付的人数/店铺访客数。点击商详页 商品本身、以及页面内个性化推荐的商品并成功支付的,都计算在内。

注意:名词旁边有一个问号的标志,点击问号可以查看到对应的数据名词含义。

#### 2.商品分析

#### 2.1 商品概览

可以查看筛选时间中关于商品维度的数据,可以通过分析商品售卖情况,及时调整商 品展示和库存结构。

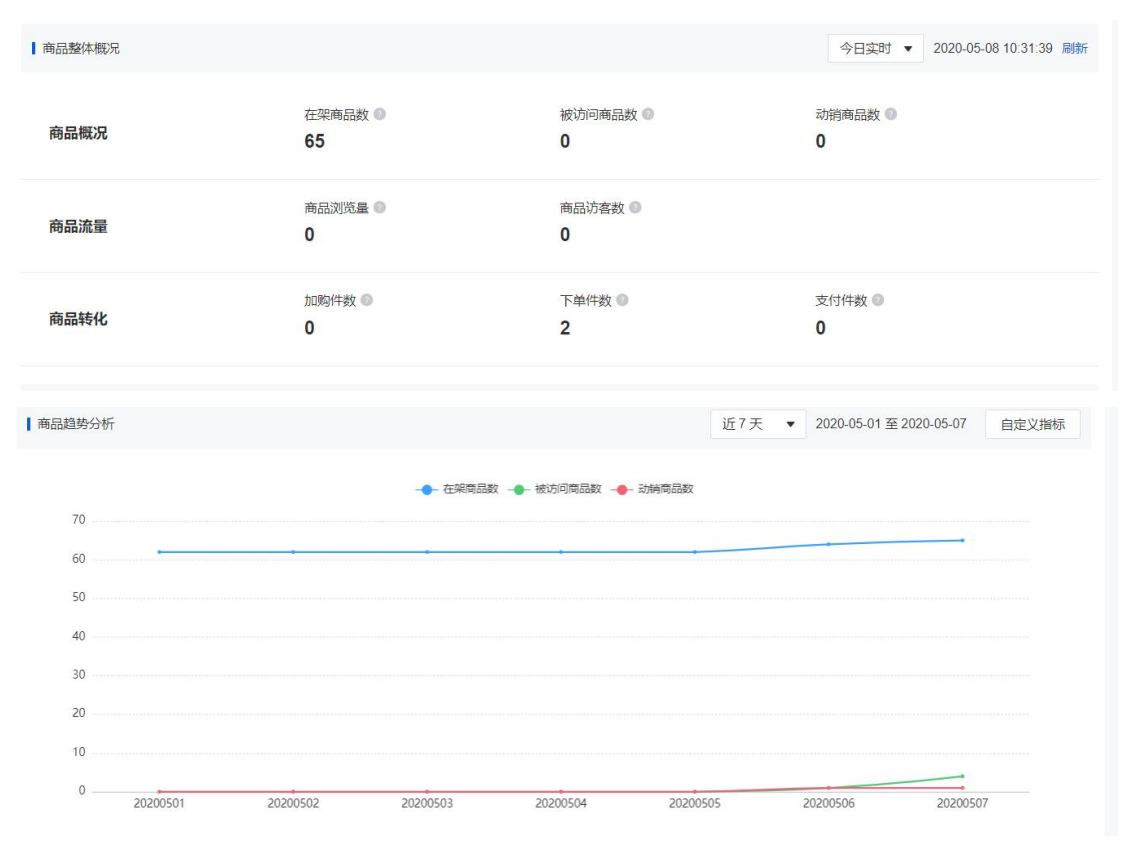

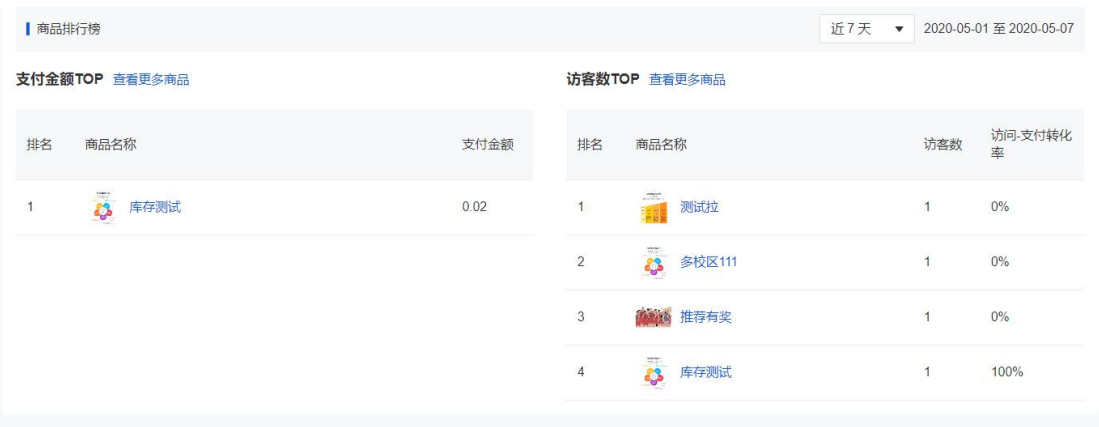

#### 2.2 商品效果

 $\bullet$ 数据中心 **Q** 帮助和服务 商品洞察  $\gg$  $\times$ 教師分析  $\ddot{z}$  $\alpha$ 商品效果 搜索功能和帮助 出勤分析 线下课分析 消课分析 **ARRIGANS** 1.订单相关指标(如下单人数)以下单时间统计,支付相关指标(如支付人数)以支付成功的间统计(拼团订单或团算支付、货贸付款订单发货算支付),订单面间页面根据下单时间查<br>词对应订单,若顾客当日下单、次日支付,则下单与支付数据会有一天时间差,调注意区分。<br>2.若有其他程问,可查看数据常见问题。 > 流晶分析 流晶概况 田联那家服 路径分析 服务市场 > 高品效果 tringhost 页面分析 为你提供店铺运营解决方案 热力图分析 分组: 全部分组 ▼ 状态: 全部状态 ▼ 今日实时 ▼ 2020-05-08 10:32:31 刷新 应用需求> 开发者帮你实现个性化需求 访客分析 销售指标: <mark>√</mark> 访客数 → <mark>√</mark> 浏览量 ■ 加购人数 ■ 加购件数 ■ 支付人数 ■ 单品转化率 ■ 支付商品件数 ■ 商品支付金额 al 教授 推广分析 **④ 资产** 服务指标: | 申请退款订单数 | 申请退款人数 | | 成功退款订单数 | 成功退款人数 | | 成功退款金额 | | 退款率 > 商品分析 **已选择 8/8 个指标** 商品概况 至多可翻页查看 Top 2500 个商品, 已隐藏无数据的商品 商品洞察 交易分析 访客数 ● ● 浏览量 ⇒ 加购人数 ⇒ 加购件数 ⇒ 支付人数 章 单品转化率 商品信息 支付商/ 操作 >数据报表 **THE SECTION**  $\sim$  10  $^\circ$  $\mathbf{0}$  $\qquad \qquad 0$  $\qquad \quad \ \, 0$  $\bar{0}$  $\hat{\mathbf{0}}$ 趋势图分析  $\bar{\tau}$ 我的报表 推荐报表 **CO** \$199  $Q \mid \Xi$  $\alpha$  $\mathbf{0}$  $\hfill$  0  $\mathbf{0}$ 0 趋势图分析  $\mathbb O$  $\sim$  $\sim$ 

通过搜索可以深度分析单个商品的销售和服务情况。

3.交易分析

交易分析由交易概况、交易构成两部分组成。

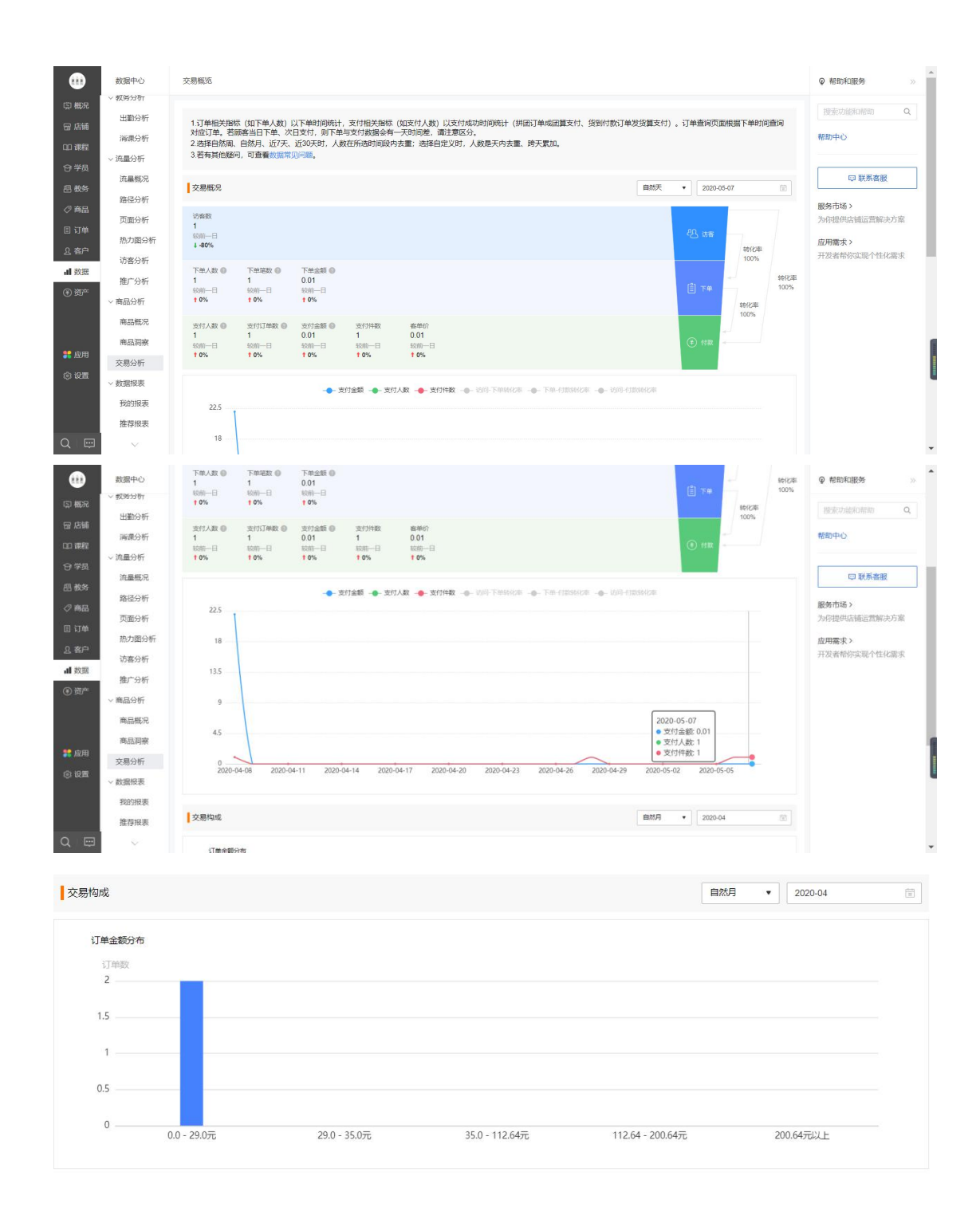

#### 八、资金管理

校区可以对店铺余额进行充值、提现和转账,也可以通过导出对账单和查看账单明细 的方式对店铺资产进行对账。

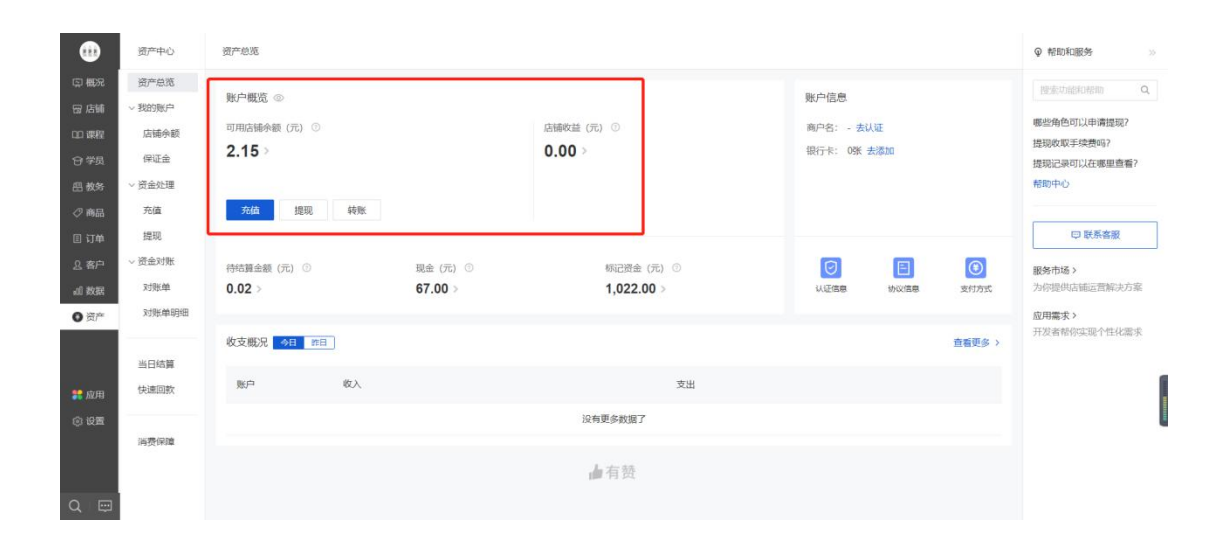